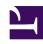

# **GENESYS**

This PDF is generated from authoritative online content, and is provided for convenience only. This PDF cannot be used for legal purposes. For authoritative understanding of what is and is not supported, always use the online content. To copy code samples, always use the online content.

# Workforce Management Web for Supervisors (Classic) Help

**Import** 

## Contents

- 1 Accessing and editing this view
- 2 Format is important
- 3 Importing data
  - 3.1 Importing data from CSV-formatted files
- 4 Exporting data

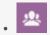

Supervisor

Manually import historical data into WFM.

#### **Related documentation:**

•

Workforce Management (WFM) collects and retains historical data automatically. However, you can import historical data manually on a regular basis, if necessary. For example, you might have a new Genesys WFM installation and want to import previously collected historical data.

#### Accessing and editing this view

Only users who have security rights to edit historical data and/or publish to the Master Forecast can access the **Forecast** > **Import** view. For more information about WFM security, see Forecast role privileges.

### Format is important

Use the same column separator in the **Import** wizard as the one used in the .csv file. In the **Import** wizard, this column separator is set by default and defined in the current regional settings. If you are importing .csv files containing data whose format is defined by a different regional setting, and the column separator in this file is different from default separator, change the column separator in the **Import** wizard to match the separator used the .csv file.

You can import more than one type of data to a single file.

The data files must:

- · be formatted according to regional settings.
- use 15-minute, 30-minute, 60-minute, or 24-hour (daily) timesteps. (If you are importing data to the Master Forecast, use 15-minute and daily granularity only.)
- be ordered in ascending order by date.

The **Data Import** module imports the following data into WFM:

| Master Forecast                                | Historical Data                    |
|------------------------------------------------|------------------------------------|
| Interaction Volume data                        | Historical Interaction Volume data |
| AHT data                                       | Historical AHT data                |
| Calculated Staffing data (in Man-hours or FTE) |                                    |

| Master Forecast                              | Historical Data |
|----------------------------------------------|-----------------|
| Required Staffing data (in Man-hours or FTE) |                 |

# Importing data

Import historical and forecast data into WFM manually from CSV-formatted files.

Use the **Forecast** > **Import** view to import Historical Interaction Volume or Historical AHT, Forecast Interaction Volume, Forecast AHT, and Forecast Staffing data.

#### Importing data from CSV-formatted files

To import data:

- 1. In the Forecast module, click Import.
- Expand the appropriate Site or Business Unit and choose the Activity for which you want to import data.
- 3. In the Import Forecast Data pane, click Select File.
- 4. Click **Import from file** to select a .CSV file that contains the data you want imported.

#### Tip

When data for deferred activities is imported or exported using the 24-hours period, the data is imported for each day using open hours like this:

- The day start is the previous overnight day end or 00:00, whichever is later.
- The day end is the overnight time end or 24:00 whichever is later.
- 5. From the **Granularity** drop-down list, select **15**, **30**, **60**, or **Daily**.

#### Tip

WFM does not import data for the last timestep in the selected period if you select the 15-, 30-, or 60-minute timestep. For example, assume your .CSV file contains data for the dates 4/15/2005 through 6/28/2005 in 15-minute timesteps. To completely import the data from every timestep, you must set the **End Date** to 6/29/2005 and the **End Time** to 12:00 AM.

When WFM imports Historical data with 24-hours granularity, it takes into account only activity or multi-site activity open hours, because the import file contains data for days only (one record per each day). Open hours acts as a filter. WFM does not use the **Start Time** and **End Time** in the **Select Dates** page of the **Import Wizard**.

If the 15-, 30-, or 60-minute timestep is selected, data from the import file is filtered using the **Start Date and Time** and **End Date and Time**.

6. From the **Locale for Import** drop-down list, select the locale.

#### Tip

The **Granularity** parameter settings determines if the **Time** data type is offered in the **Data Columns** pane to follow. Locale settings enable the date and time types to be parsed and used in later in the import process.

- 7. At the top of the pane, click **Next** . You can select **Back** at any time is you need to return to the previous pane.
- 8. In the **Select Data Columns** pane, choose the column separator, either **Character**, **Tab**, or **Space**. If you choose **Character**, you must enter a character in this field. For example, a comma.
- 9. In the **Comments** character field, enter a character that will indicate any lines in the .CSV file that represent comments.

  For example, a hash tag character.
- In the Column Mapping to Data section, map the columns to the type of data you have in your .CSV file.

The available data type columns are:

- Date
- Time
- Master Forecast IV
- Master Forecast AHT
- · Historical Data IV
- · Historical Data AHT
- · Calculated Staffing, FTE
- Calculated Staffing, Manhours
- · Required Staffing, FTE
- · Required Staffing, Manhours

#### Tip

Non-historical data statistics are imported to the **Master Forecast**. Specified statistics appear only if the user has appropriate security rights.

Different columns appear in the **Column Mapping to Data** section, depending on the column separator and comments character you use. To view all applicable columns in this section, ensure that you select a separator that matches the one used in your .CSV file.

If you chose an incorrect data type for any column, the **Review Validation** pane opens, with an error message.

- 11. At the top of the pane, click Next
- 12. In the **Select Dates** pane, choose one of the following:

- Import everything—To import all of the data in the .CSV file.
- **Import following date and time range**—To specify the date and time ranges for the data you want to import.
- 13. After choosing either a or b in step 12, select the check boxes next to any days for which you want data to be ignored.

For example, you might use setting to omit data from days when the activity is not open.

If a date and time range is not selected in step 12, by default the start time and date is the current day and 12:00 am and the end time and date is the following day and 12:00 am.

- 14. At the top of the pane, click Import . The **Information** dialog opens, indicating the data is being uploaded and the progress.
- 15. Click Cancel to end the operation, if necessary.
- 16. When the **Information** dialog indicates the data upload is done, click **OK**.

Use the **Reports** module to export data and create reports. See **Forecast Report**.

# Exporting data

You can also use WFM to export Forecasts and historical data collected by WFM. Use the **Forecast** report to export data such as, Interaction Volumes or AHT forecasts, Staffing forecasts, Historical Interaction Volumes, and Historical AHT.

When using Data Importer to export historical data, take care to observe the format of the exported files. They must be in a CSV-formatted file.